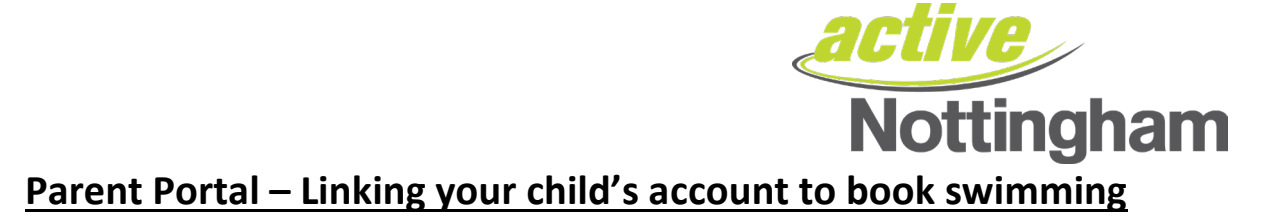

Once you have successfully registered your membership and logged into your online account, you can also link your child/children's accounts so you can book swimming. To do this, please follow the steps below:

# **Step 1:**

Log into your Online Account [here](https://activenottingham.legendonlineservices.co.uk/enterprise/account/login) 

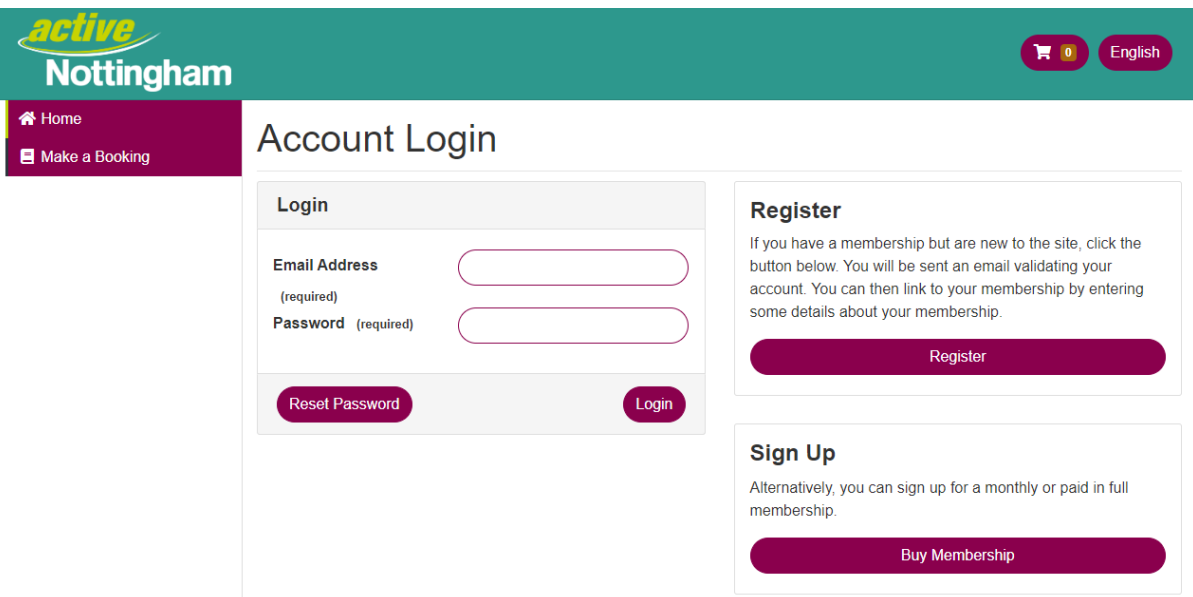

### **Step 2**

Navigate to the Parent Portal section on the left hand side of the screen:

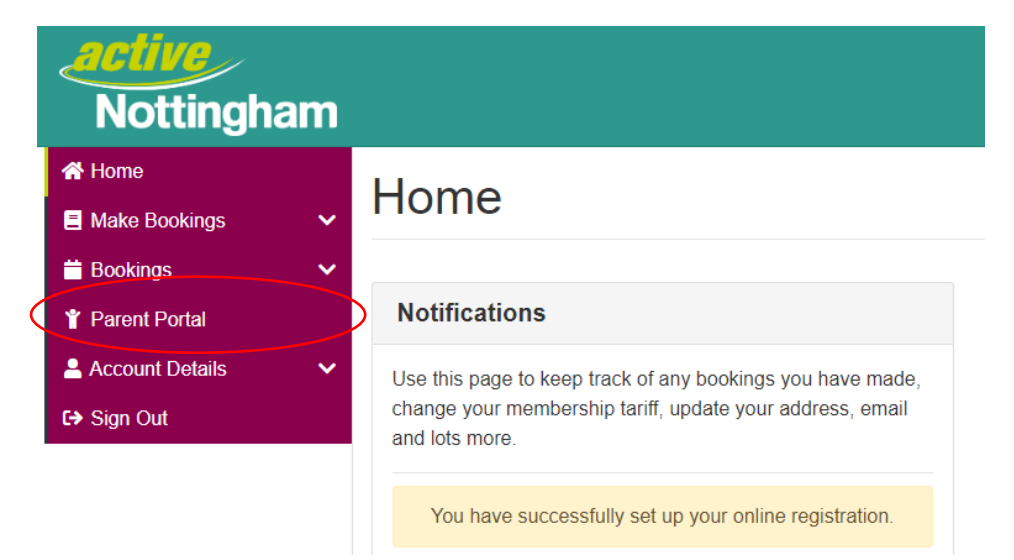

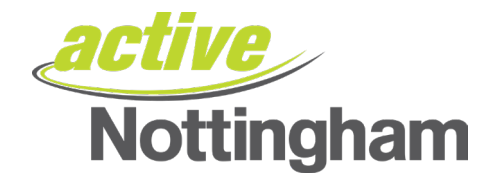

#### The following screen will appear

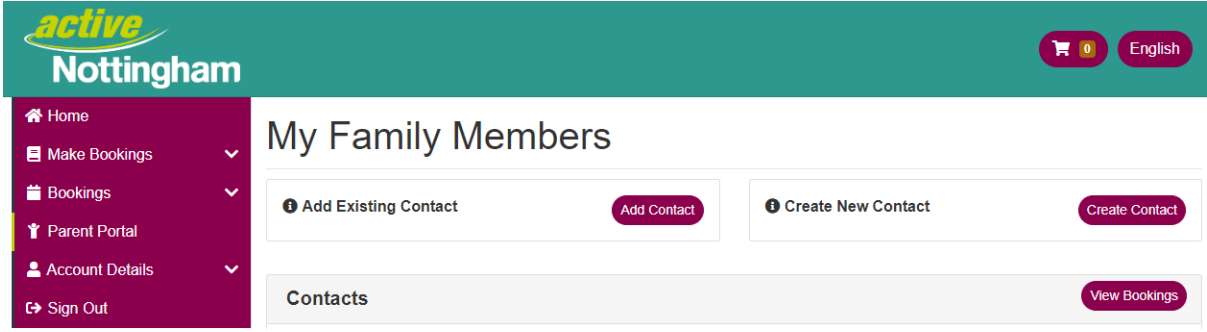

# **Step 3:**

Click on 'Add Existing Contact' to begin linking your child's account to your own

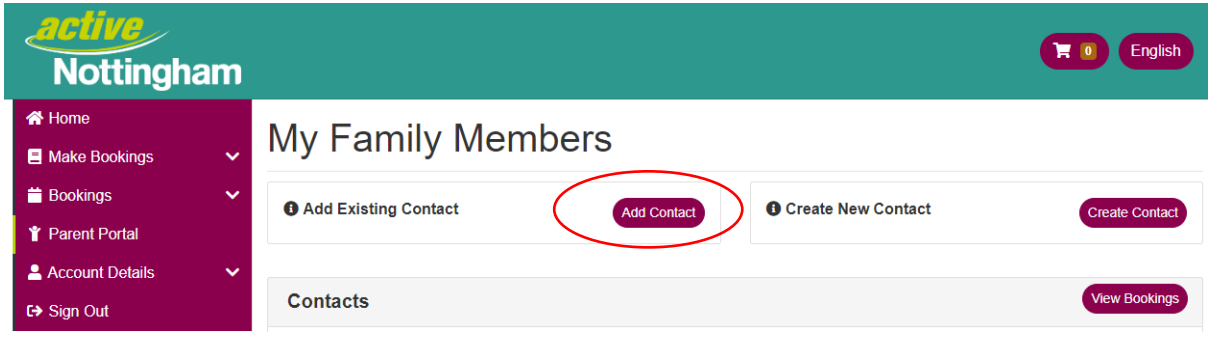

### **Step 4:**

You will need to enter your child's membership number in to the box and then press the 'check' button.

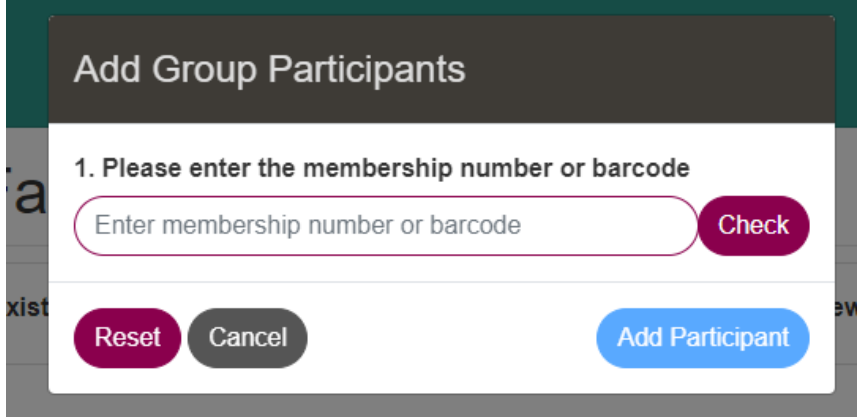

If the membership number is incorrect the system will tell you.

No contact found against the provided information. If the problem persists, please contact the administrator.

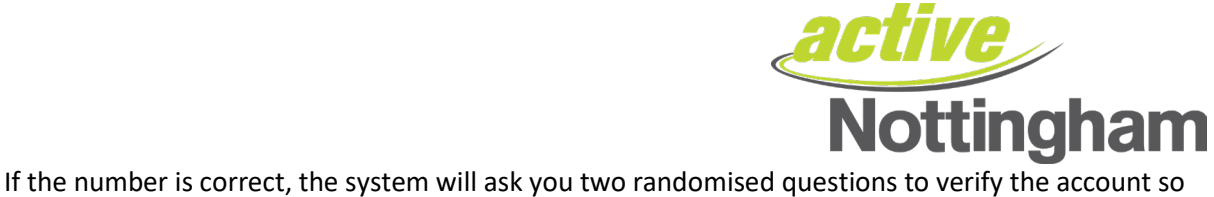

it can link your profiles – below is an example question:

Once you have added this information, please press the 'Add Participant' button

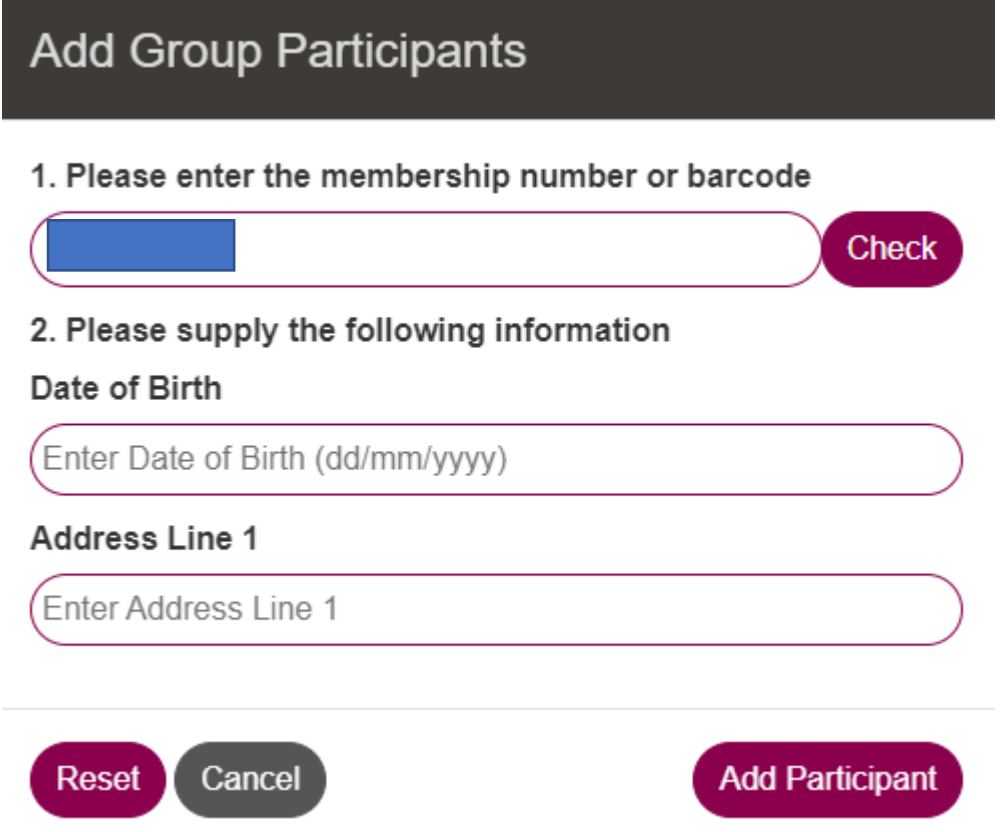

NB – you will receive an error message if any of the information is incorrect (information is also case sensitive, so please ensure you are entering it as it's displayed in the system. E.g. Capital Letters/Lower Case letters for addresses etc).

Once added, your new family member will appear here and you can begin to make bookings for them.

# **My Family Members**

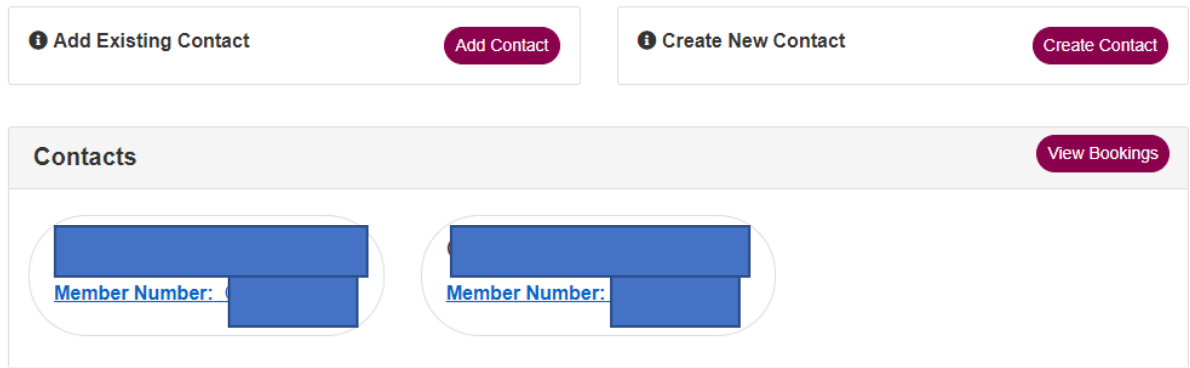